## Abrechnung einer Inlandsreise

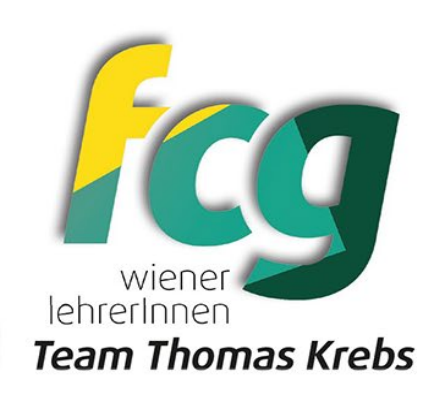

- 1) Fixplatzzusage und Belege vorab als PDF –Datei abspeichern
- 2) Das Service Portal Bund aufrufen
- 3) Im Service Portal auf Reisemanagement klicken
- 4) Klicke nun auf Reisekostenabrechnung
- 5) Nun klicke auf das  $\blacksquare$  im linken unteren Bereich
- 6) Im nächsten geöffneten Fenster wähle + Neu aus
- 7) Und anschließend aus dem DropdownMenü: Inlandsreise auswählen
- 8) Nun öffnet sich ein neues großes Fenster  $\rightarrow$  bitte befüllen mit Datum, Uhrzeit und den Grund Datum eintragen; Uhrzeit eintragen und Grund: LeiterInnentage Bei Bemerkungen: PH WIEN Lehrveranstaltung + LV Nummer eintragen Bei Unternehmen-Reiseart  $\rightarrow$  Tarif 1 auswählen
- 9) Anschließend wird das Feld Reiseziel angeklickt  $\rightarrow$
- 10) Hier öffnet sich ein weiteres Fenster Gemeindekennzahl ist auszufüllen  $\rightarrow$  auf die beiden Quadrate klicken und ein DropdownMenü öffnet sich  $\rightarrow$  Bezirk, indem die Schulveranstaltung stattgefunden hat, anklicken
- 11) Bei Steuerlicher Tatbestand: Schulung auswählen
- 12) Auf Routenplaner klicken und Zieladresse eingeben und diese dann auswählen
- 13) Mit dem > (oben links) wieder das Fenster verlassen
- 14) Die Tagesgebühr (auf der linken Seite des Fensters) berechnet sich automatisch
- 15) Anschließend auf Sichern (im unteren Bereich zu finden) klicken
- 16) Danach auf Bearbeiten gehen und im DropdownMenü: Vollbild auswählen
- 17) Wenn du mit dem Auto angereist bist, klicke nun auf Beförderungszuschuss privates KFZ beantragen
- 18) Wenn du mit dem Zug angereist bist, klicke auf Beförderungszuschuss Öffentl. Verkehrsmittel beantragen Vielleicht muss man seine Wohnadresse verknüpfen – Adresse festlegen und den Hauptwohnsitz auswählen Mit dem > (oben links) wieder das Fenster verlassen
- 19) Egal welchen Beförderungszuschuss man anklickt, man kommt zu einem neuen Fenster Alle automatisch berechneten Strecken auswählen und mit dem > (oben links) wieder das Fenster verlassen
- 20) Bitte klicke nun auf Spesen hinzufügen im DropdownMenü: Hotel auswählen und den Button Auswählen anklicken
- 21) Bitte gib nun bei Betrag von deiner Hotel-ÜN lt. Rechnung ein und klicke auf der rechten Seite des geöffneten Fensters das + an
- 22) Der bereits zuvor eingescannte Beleg/Hotelrechnung ist bei dir in einer Datei (PDF) abgespeichert und diese wird durch das + hochgeladen  $\rightarrow$  dadurch hat sich das Fenster zum Auswählen von Dateien geöffnet  $\rightarrow$ Bitte die richtige Datei auswählen und mit Öffnen bestätigen > die Datei wandert nun in ESS in Anlagen
- 23) Mit dem > (oben links) wieder das Fenster verlassen
- 24) Unter Anlagen wird mit + die Fixplatzzusage der PH/KPH hochgeladen
- 25) Nun noch auf Sichern (im unteren Bereich zu finden) klicken und nun wieder
- 26) auf Bearbeiten gehen und im DropdownMenü: Vollbild auswählen

## Abrechnung einer Inlandsreise

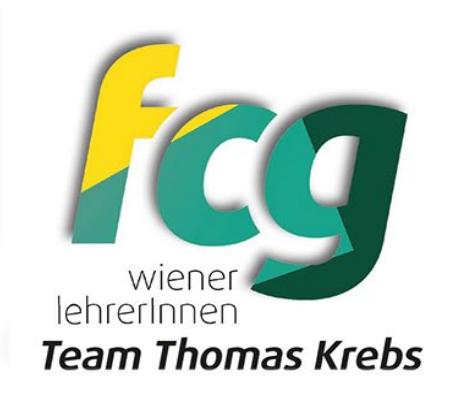

- 27) Anschließend an *VG senden* anklicken und zum Schluss auf **Bestätigen** klicken!
- 28) Die Belege im Original werden mit Name und Datum der Reise versehen und in der Direktion abgegeben
- 29) Nun ist alles erledigt! Gutes Gelingen!